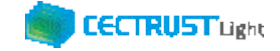

# **CECTRUST-Light 契約締結の操作手順 シーイーシー トラスト ライト**

# **別冊:一方のみ署名契約の操作 (受信者編)**

**Ver.1.6**

【お問い合わせ窓口】 お問い合わせはメールで承っております

株式会社コンストラクション・イーシー・ドットコム CECTRUST-Lightサービス担当 Eメール:help-light@construction-ec.com

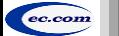

までは、このようには、イージー・ドットコム しかしゃく しょうしょう しょうしょうしょう しょうしょうしょう しょうしょうしょう こうしょうしゅん こうしょうしょうしょうしょう しょうしょうしょう

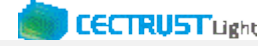

### **目次**

**※操作順について**

**「12.契約締結(受領側のみ署名有り)の操作「4.契約文書への署名」」前に、「04.事前準備の操作(2)」を実行してください。 ※「3社以上契約」は、一方のみ署名契約はできません。**

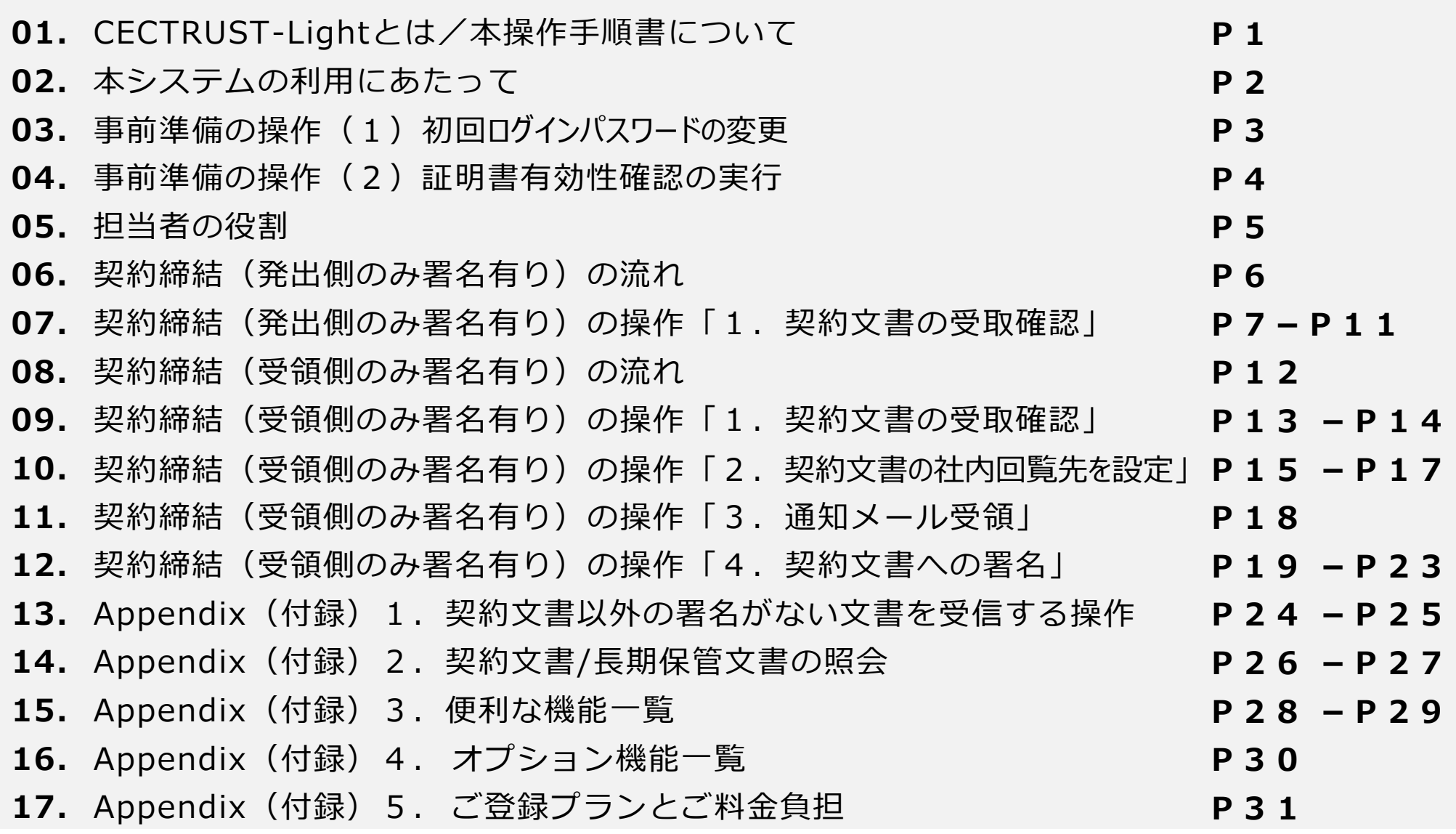

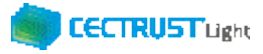

## **CECTRUST-Lightとは**

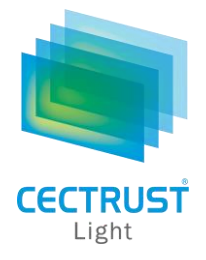

「CECTRUST-Light」とは、これまで企業間で取り交わしていた押印による書面契約をインターネットを利用して 企業間の意思確認を行い契約を取り交す電子契約サービスです。

電子契約に必要な電子証明書を発行し、電子契約の機能(電子証明書の保管、電子署名、文書原本の長 期保管機能)を全てインターネットを利用して提供します。

**本操作手順書について**

本操作手順書は、下記『CECTRUST-Light契約締結の操作手順(**受信者編**)』の別冊として、一方のみ署名契約時 の**受信者**(発信者から契約文書を受信する側の企業)による「CECTRUST-Light」の契約締結方法を掲載しています。

(参考) 操作手順書は、「管理者編」、「発信者編」、「受信者編」の3部構成です。

●手順書の構成

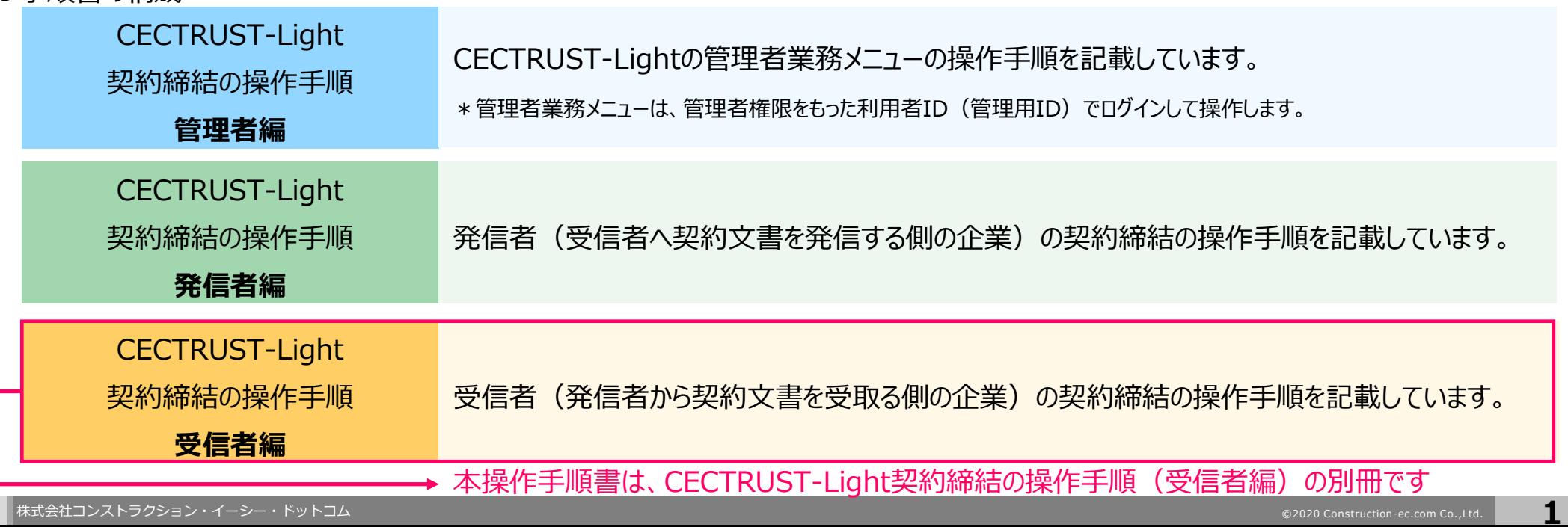

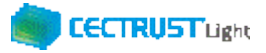

## **本システムの利用にあたって**

### CECTRUST-Lightで必要な情報は以下のとおりです ご利用開始前に必要な情報をご確認ください

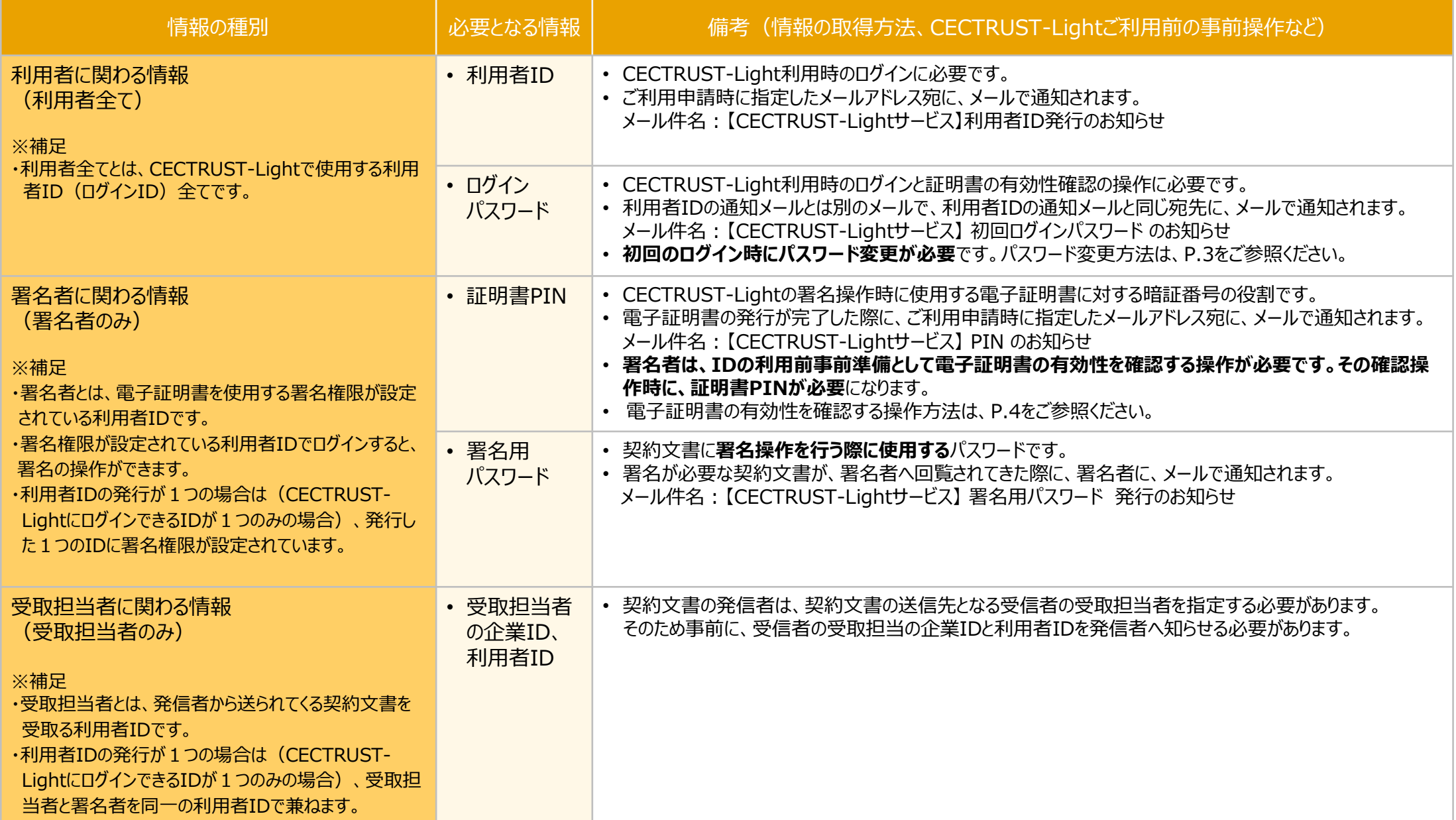

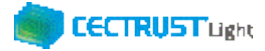

## **事前準備の操作**

- (1) 初回ログインパスワードの変更
	- ■利用者全員が行う事前準備操作です

利用者全員

CECTRUST-Lightのご利用開始前に、事前準備として通知メールで届いた初回ログインパスワードの変更が必要 です。

通知メールは、ご利用申請時に指定したメールアドレス宛に 2通届きます。

### ・通知メール

【CECTRUST-Lightサービス】 利用者ID発行 のお知らせ : **利用者IDが記載されています** 【CECTRUST-Lightサービス】 初回ログインパスワード のお知らせ : **初回ログインパスワードが記載されています**

- 
- 

### ・パスワード変更方法

メールで通知された利用者IDと初回ログインパスワードを使用して最初のログインを行った場合、[パスワード変 更]画面が表示されます。以下の手順で初回ログインパスワードの変更を行ってください。

> ※新しいパスワードは、半角英字、半角数字、記号を全て含め、8桁以上とする必要があります。 パスワードに使用できる記号は、「!」「#」「\$」「%」「&」「'」「-」「\_」のみです。

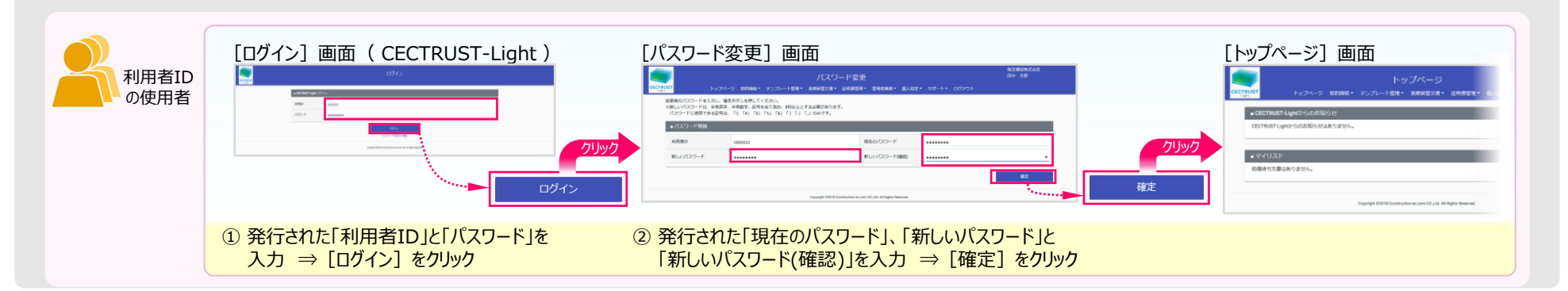

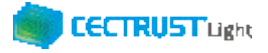

## **事前準備の操作**

(2) 証明書有効性確認の実行 ■署名者が行う事前準備操作です

署名者は、事前準備として、

**証明書の有効性確認** の操作が必要です。下記の手順に従って実施してください。

### **【証明書の有効性確認】**

CECTRUST-Lightへ<u>署名用IDでログイン後</u>(電子証明書を使用する署名権限が設定されている利用者ID) 電子証明書のPINコードを入力して、登録された電子証明書を有効にしてください。

署名者のみ

※電子証明書のPINコードは、電子証明書の発行申請時に指定されたメールアドレスに通知されます。 ・メール件名:【CECTRUST-Lightサービス】 PIN のお知らせ

#### **※各項目の選択と入力内容**

- ・「**証明書**」:クリックし、証明書の名称を選択します。 (証明書の名称が表示されない場合)
- ・「**PIN**」:メール件名:【CECTRUST-Light】PINのお知らせ の本文記載のPINを入力します。

(PINの入力は、メール本文のPIN番号をコピーし、「証明書有効性確認」画面に貼り付ける方法でも入力できます)

・「**パスワード**」:CECTRUST-Lightにログインする時のパスワードを入力します。

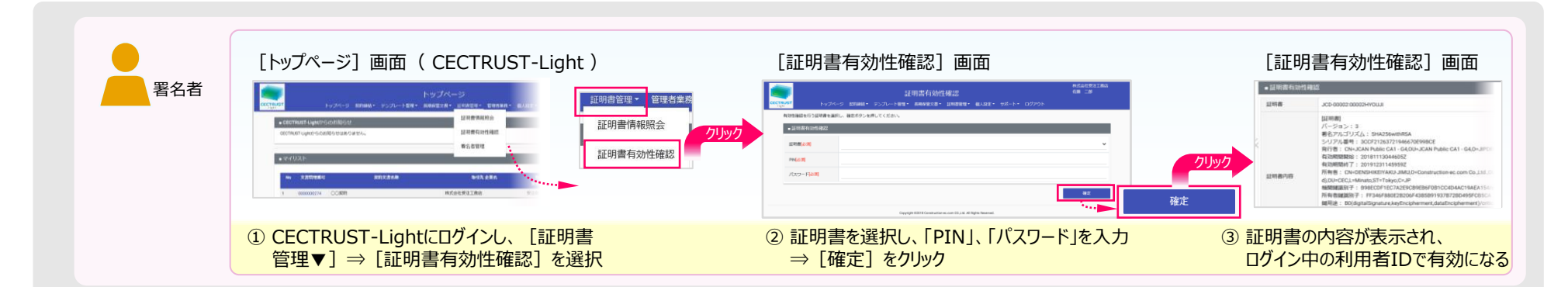

**クリックしても証明書の名称が表示されない場合**

**(使用できる証明書がない場合)**

• 現在ログイン中の利用者IDは、署名操作ができる署

証明書の有効性確認操作は不要です。

名用IDではありません。

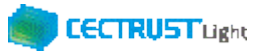

## **担当者の役割**

「CECTRUST-Light」の受信者は、3つの担当者(受取担当者、承認者、署名者)を設定し、契約締結の操作をすす めることができます。必要に応じて設定します。

受取担当者、承認者、署名者の作業内容は、担当者ごとに異なります。

【利用者IDの発行が1つの場合(CECTRUST-LightにログインできるIDが1つのみの場合)】 受取担当者と署名者を同一の方が(同一の利用者IDで)兼ねる事になります。この場合、承認者の設定は不要です。

【受取担当者、承認者、署名者を異なる方が操作したい場合】 複数の利用者IDが必要です。 利用者IDを追加発行し、契約文書を受取担当者→承認者→署名者の順に社内で回覧し、契約締結をすすめます。 利用者IDの追加方法は、操作手順書「管理者編」をご参照ください。

発信者と受信者の各担当者と作業内容は以下のとおりです。

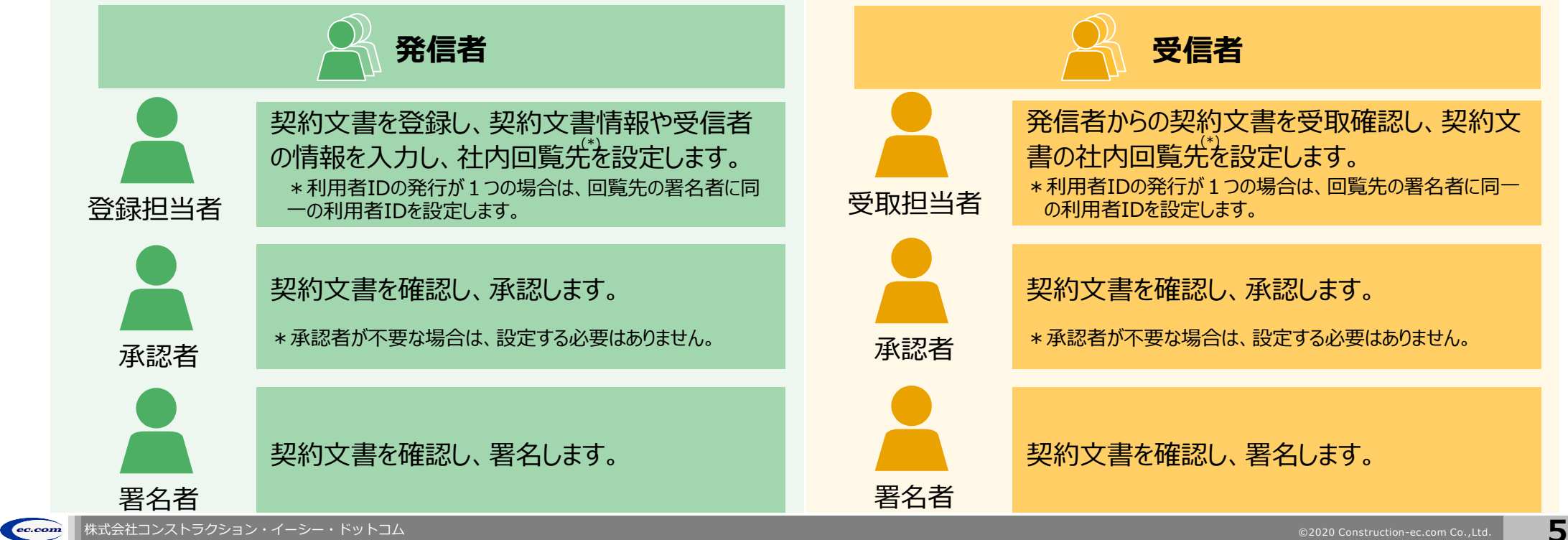

### **契約締結の流れ(発出側のみ署名有り)**

契約締結は、受信者の受取担当者、承認者によって行います。 (承認者は必要に応じて設定します。)

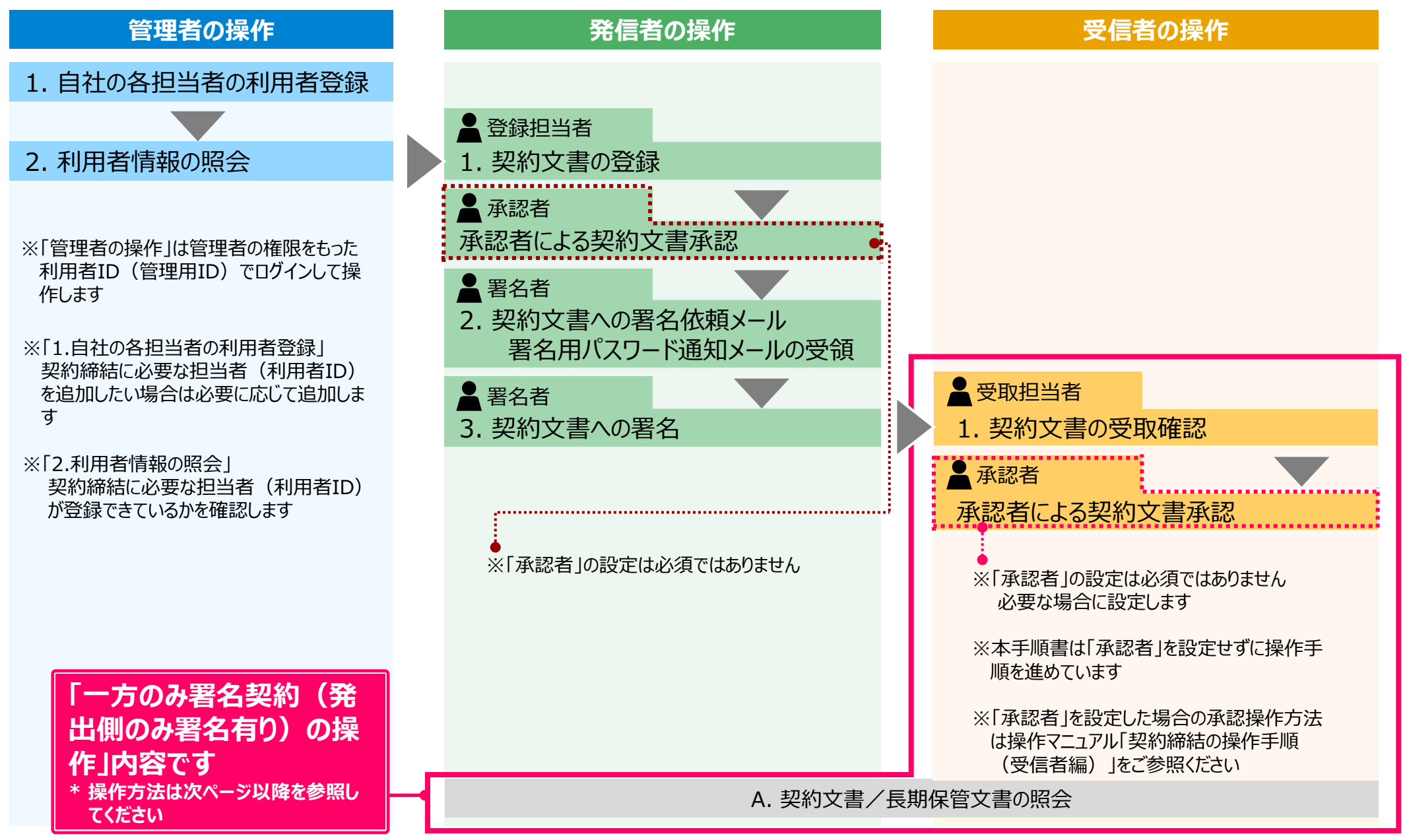

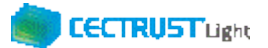

## **1. 契約文書の受取確認(発出側のみ署名有り)**

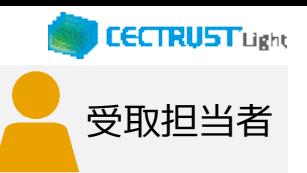

### 受信者の受取担当者が受取確認を行います

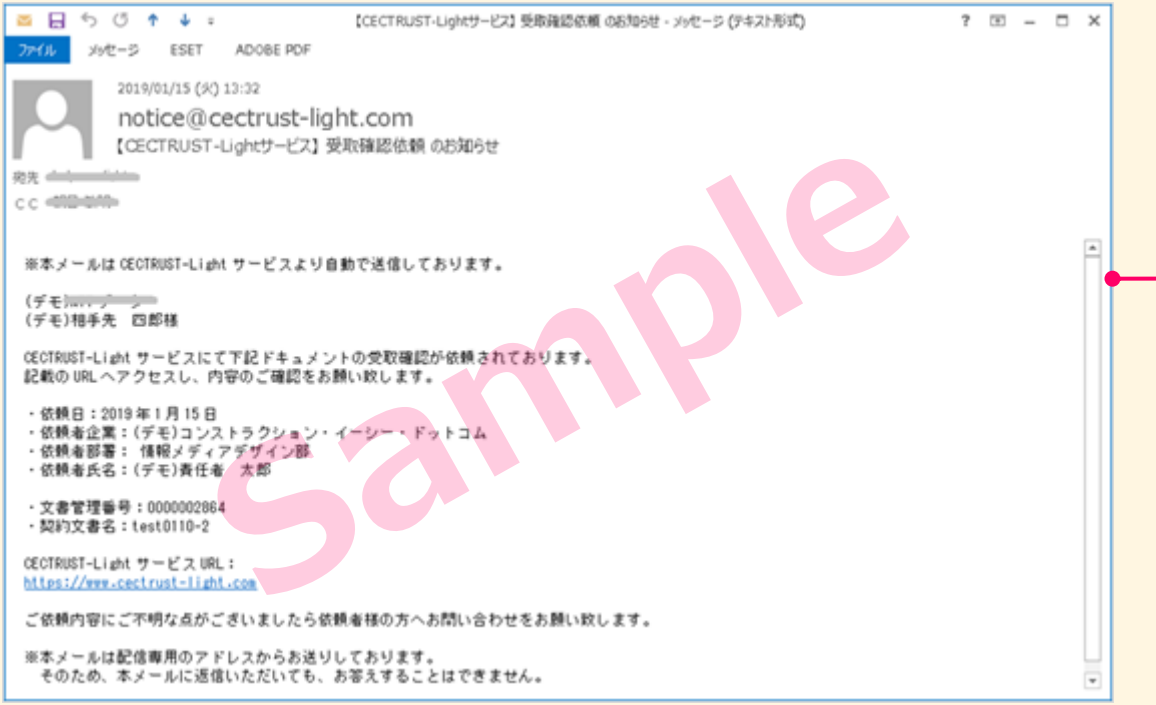

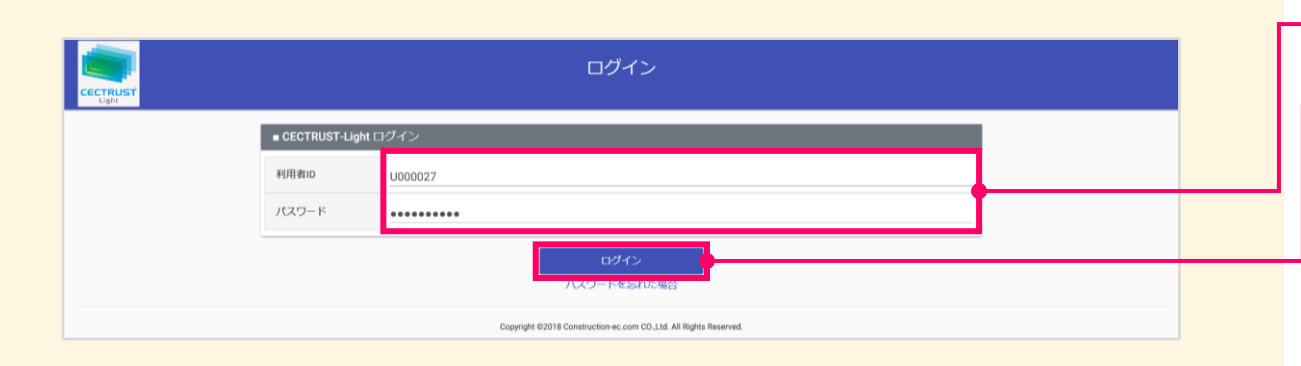

①発信者の署名が終わると、契約文書は受信 者の受取担当者に届きます。 受信者の受取担当者(利用者ID)に登録 されているメールアドレスに、以下のメールが届 きます。 ・メール件名 【CECTRUST-Lightサービス】 受取確認依頼 のお知らせ メールに記述されている内容を確認し、URLをクリック し、ログイン画面を表示します。

#### **補足**

• 発信者の登録担当者には、契約締結までの処理が進むたび に通知メールが送信されます。

②「利用者ID」、「パスワード」を入力します。

3 [ログイン] をクリックします。

#### **注意**

- 発行された利用者IDと初回ログインパスワードで最 初のログインを行った場合、「パスワード変更]画 面が表示されます。
- P.3の手順に従い、初回ログインパスワードを変更し てください。

## **1. 契約文書の受取確認(発出側のみ署名有り)**

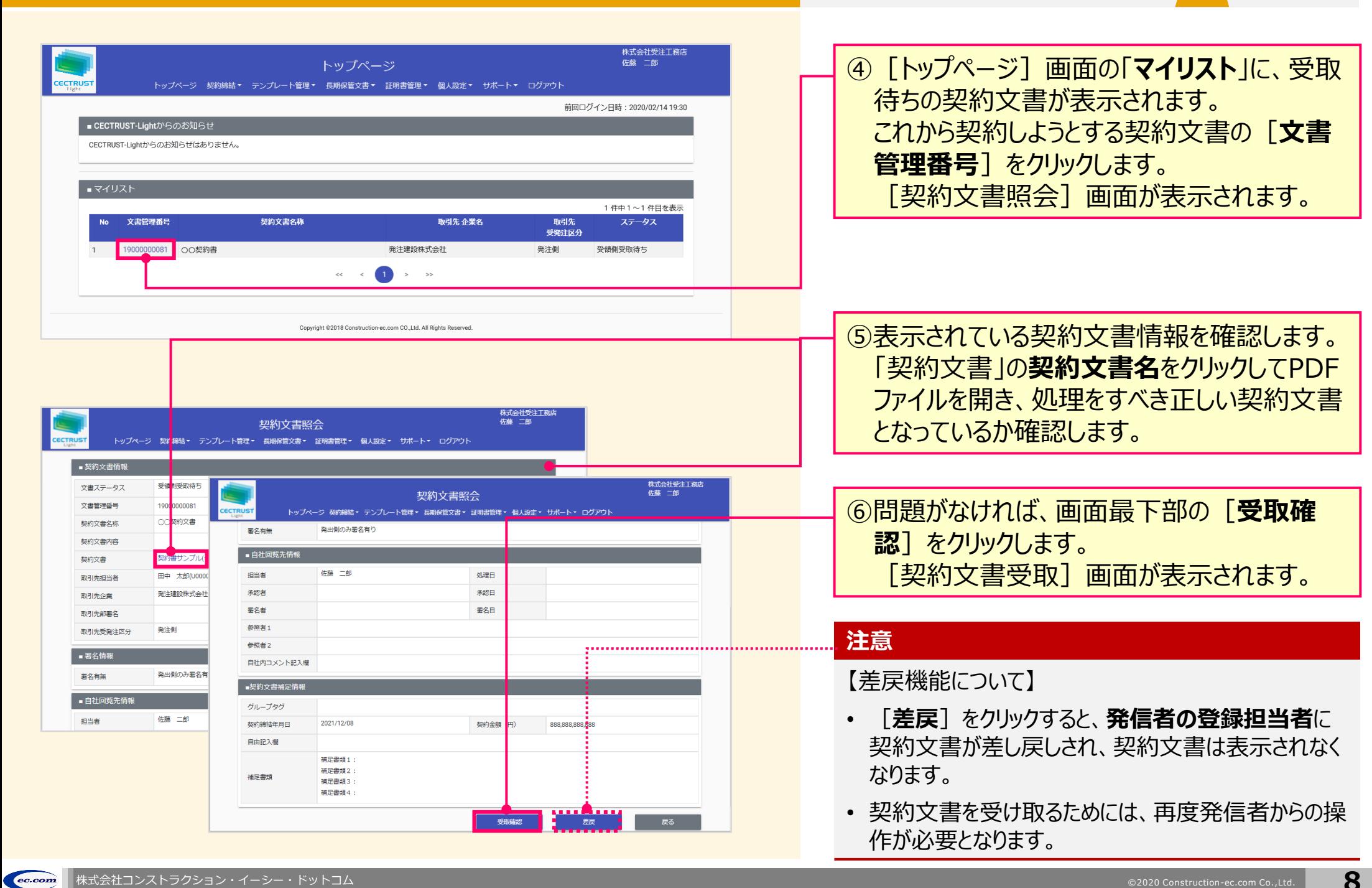

受取担当者

### 1. 契約文書の受取確認(発出側のみ署名有り) スポックスのプログラム スポックス 受取担当者

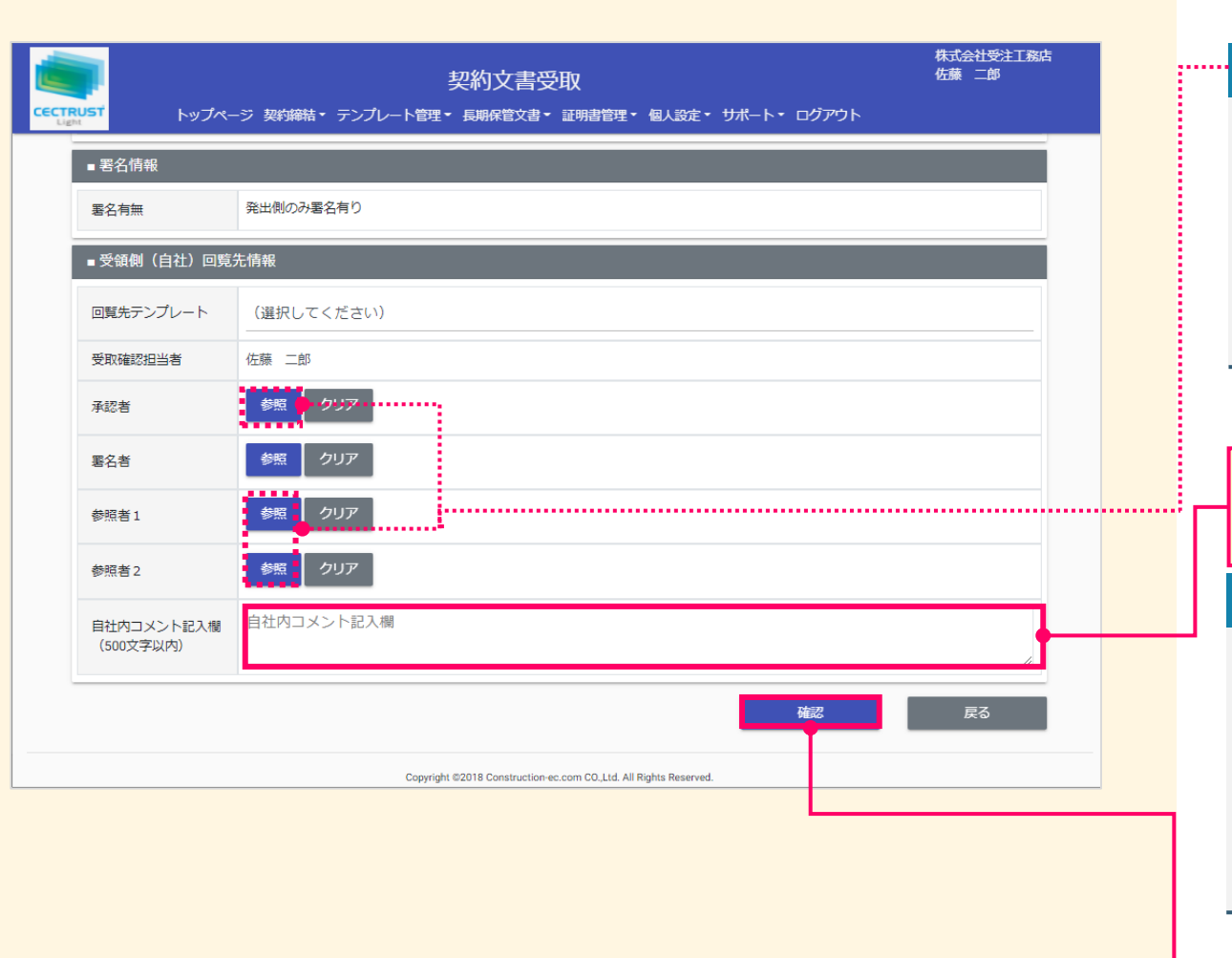

### **補足** • 必要に応じて「承認者」「参照者」の[参照]をクリックし、受

- 領側の回覧先を選択します。 • 回覧先の設定は、自社に登録のある利用者IDを設定してく ださい。(削除した利用者IDは設定できません。)
- **「承認者」「参照者」の設定は必須ではありません。** (本手順書は「承認者」「参照者」を設定していません。)
- ⑦「自社内コメント記入欄」を必要に応じて入 力します。

#### **補足**

- 「自社内コメント記入欄」の入力内容は、自社内のみで閲覧 ができます。発信者には表示されません。
- 「受取担当者」「承認者」「署名者」は、入力および編集でき ます。編集した場合は上書きとなります。
- 「参照者」は、閲覧のみです。編集できません。
- 長期保管文書に保管後は、閲覧のみです。編集できません。

⑧[契約文書受取]画面最下部の[**確認**] をクリックします。 [契約文書受取確認]画 面が表示されます。

![](_page_10_Picture_13.jpeg)

**9**

## **1. 契約文書の受取確認(発出側のみ署名有り) スペンスのプロング 受取担当者**

![](_page_11_Picture_2.jpeg)

#### **ご確認ください**

 $ec.com$ 

・ ご自身の利用プランとお取引先のプランが、片方課金プランの場合は「契約文書受 取確認]画面で以下のメッセージが表示されます。

「発出側企業と受領側企業の双方に利用料金が発生いたします。了承の上、確定ボタン を押してください。」

「発出側企業と受領側企業の双方に利用料金が発生いたします。了承の上、OKボタンを 押してください。」

- ・ 上記のメッセージは、**発信者/受信者ともにご利用料金が発生**します。 意図しない利用である場合には、操作を進める前に、ご自身の利用プラン及びお相手先 の利用プランを改めてご確認いただくようお願いいたします。
- ・ ご不明点は、弊社までメールでお問い合わせください。(help-light@construction-ec.com)

⑧受取内容を確認し、問題がなければ画面最 下部の[**確定**]をクリックします。

#### **補足**

【[確定]クリック後の流れ】

- [確定]をクリックすると、[トップページ]画面が表示されま す。
- 「承認者」を設定していない場合は、契約締結となります。
- 「承認者」を設定している場合は、承認者へ処理依頼メール が送付されます。

承認者が承認操作を実行後、契約文書は受信者へ届きま す。承認操作は「契約締結の操作手順(受信者編)」を参 照してください。

• 契約締結後は、メールが届きます。 メールは次ページを参照 してください。

![](_page_11_Picture_19.jpeg)

### **1. 契約文書の受取確認(発出側のみ署名有り)**

![](_page_12_Picture_2.jpeg)

![](_page_12_Picture_106.jpeg)

このメールは、受信者が署名を完了し、契約文 書が契約締結となった事をお知らせしています。 この契約に関わった利用者宛(発信者、受信 者ともに)にメールが届きます。

メール受信後、契約締結の操作はありません。

・メール件名:

【CECTRUST-Lightサービス】 文書回覧完了 のお知らせ

#### **補足**

- 契約締結の契約文書は、契約文書検索/一覧画面で確 認できます。
- 契約文書検索/一覧画面の操作は、P.26~P.27を参照し てください。

![](_page_12_Picture_11.jpeg)

### **CECTRUST Light**

## **契約締結の流れ(受領側のみ署名有り)**

契約締結は、受信者の受取担当者、承認者、署名者によって行います (承認者は必要に応じて設定します)

![](_page_13_Figure_4.jpeg)

## **1. 契約文書の受取確認(受領側のみ署名有り)**

![](_page_14_Picture_2.jpeg)

### 受信者の受取担当者が受取確認を行います

![](_page_14_Figure_4.jpeg)

![](_page_14_Figure_5.jpeg)

①発信者の署名が終わると、契約文書は受信 者の受取担当者に届きます。 受信者の受取担当者(利用者ID)に登録 されているメールアドレスに、以下のメールが届 きます。 ・メール件名 【CECTRUST-Lightサービス】 受取確認依頼 のお知らせ メールに記述されている内容を確認し、URLをクリック し、ログイン画面を表示します。

#### **補足**

• 発信者の登録担当者には、契約締結までの処理が進むたび に通知メールが送信されます。

②「利用者ID」、「パスワード」を入力します。

3 [ログイン] をクリックします。

#### **注意**

- 発行された利用者IDと初回ログインパスワードで最 初のログインを行った場合、「パスワード変更]画 面が表示されます。
- P.3の手順に従い、初回ログインパスワードを変更し てください。

## **1. 契約文書の受取確認(受領側のみ署名有り)**

![](_page_15_Picture_2.jpeg)

受取担当者

## **2. 契約文書の社内回覧先を設定(受領側のみ署名有り)**

### 受取担当者が回覧先の設定を行います インファイン インファイン 補足

![](_page_16_Picture_142.jpeg)

![](_page_16_Picture_4.jpeg)

受取担当者

**CECTRUST Light** 

## **2. 契約文書の社内回覧先を設定 (受領側のみ署名有り)**

![](_page_17_Picture_154.jpeg)

![](_page_17_Picture_155.jpeg)

### • CECTRUST-LightにログインできるIDが1つの場合は、**承 認者、参照者の設定は不要です**。 • 承認者を省略せず、承認を行う場合は、「承認者」に対しても P.15の操作で設定します。 • P.15の操作で「参照者」を設定すると、参照者は、契約文書 に関わる情報の閲覧のみができます。 • 回覧先の設定は、自社に登録のある利用者IDを設定してく ださい。(削除した利用者IDは設定できません。) ⑤「自社内コメント記入欄」を必要に応じて入 力します。

• **「承認者」「参照者」の設定は必須ではありません。**

(本手順書は「承認者」「参照者」を設定していません。)

#### **補足**

........

**補足**

- 「自社内コメント記入欄」の入力内容は、自社内のみで閲覧 ができます。発信者には表示されません。
- 「受取担当者」「承認者」「署名者」は、入力および編集でき ます。編集した場合は上書きとなります。
- 「参照者」は、閲覧のみです。編集できません。
- 長期保管文書に保管後は、閲覧のみです。編集できません。

![](_page_17_Picture_10.jpeg)

### 2. 契約文書の社内回覧先を設定(<sub>受領側のみ署名有り)</sub> アンファイルのスタックスの社会

![](_page_18_Picture_2.jpeg)

![](_page_18_Picture_142.jpeg)

### ⑦受取内容と回覧先を確認し、問題がなけれ ば画面最下部の[**確定**]をクリックします。

#### **ご確認ください**

- ・ ご自身の利用プランとお取引先のプランが、片方課金プランの 場合は「契約文書受取確認]画面で以下のメッセージが表 示されます。
- 「発出側企業と受領側企業の双方に利用料金が発生いたしま す。了承の上、確定ボタンを押してください。」
- 「発出側企業と受領側企業の双方に利用料金が発生いたしま す。了承の上、OKボタンを押してください。」
- ・ 上記のメッセージは、**発信者/受信者ともにご利用料金が発 生**します。

意図しない利用である場合には、操作を進める前に、ご自身 の利用プラン及びお相手先の利用プランを改めてご確認いた だくようお願いいたします。

・ ご不明点は、弊社までメールでお問い合わせください。 (help-light@construction-ec.com)

#### **補足**

- 「確定] をクリックすると、処理が完了し、 「トップページ] 画 面が表示されます。
- 契約文書は次の回覧先へ届きます。 次の回覧先へ処理依頼メールが送付されます。

![](_page_18_Picture_15.jpeg)

## **3. 通知メール受領(受領側のみ署名有り)**

### 通知メールを確認します

![](_page_19_Figure_3.jpeg)

![](_page_19_Figure_4.jpeg)

#### **補足**

• 利用者IDとパスワードのログイン方法は、「1.契約文書の受 取確認」(P.7、手順①~③)を参照してください。

#### **補足**

【署名用パスワードについて】

- 署名用パスワードの通知メールは1日1回のみ届きます。同日 の2件目以降の署名もこのパスワードを使います。
- また、署名用パスワードの通知メールに記載している有効期限 までは、このパスワードを使って、全ての契約文書に署名するこ とができます。

![](_page_19_Picture_11.jpeg)

![](_page_20_Picture_1.jpeg)

### **4. 契約文書への署名(受領側のみ署名有り)**

![](_page_21_Figure_2.jpeg)

![](_page_21_Picture_3.jpeg)

署名者

## **4. 契約文書への署名(受領側のみ署名有り)**

![](_page_22_Picture_92.jpeg)

![](_page_22_Picture_3.jpeg)

署名者

**CECTRUSTUght** 

## **4. 契約文書への署名(受領側のみ署名有り)** 署名者

![](_page_23_Picture_118.jpeg)

⑪[契約文書署名]画面最下部の[**確定**] をクリックします。

**CECTRUST Light** 

#### **注意**

• [確定]クリック後「「証明書有効性確認の操作が未完了です。 証明書管理メニューより証明書有効性確認を選択し証明書 有効性確認の操作を実行してください。」と表示された場合は、 「証明書有効性確認」の操作が未完了です。 P.4の操作を完了後、再度署名操作を実行してください。

#### **補足**

【[確定]クリック後の流れ】

• 「確定]をクリックすると署名が完了し、「トップページ]画 面が表示されます。

【契約締結までの流れ】

- 受信者が契約文書に署名を完了すると、契約締結となります。
- 契約締結後は、メールが届きます。メールは次ページを参照し てください。

![](_page_23_Picture_12.jpeg)

### **4. 契約文書への署名(受領側のみ署名有り)**

![](_page_24_Picture_2.jpeg)

![](_page_24_Figure_3.jpeg)

このメールは、受信者が署名を完了し、契約文 書が契約締結となった事をお知らせしています。 この契約に関わった利用者宛(発信者、受信 者ともに)にメールが届きます。

メール受信後、契約締結の操作はありません。

· メール件名:

【CECTRUST-Lightサービス】 文書回覧完了 のお知らせ

#### **補足**

- 契約締結の契約文書は、契約文書検索/一覧画面で確 認できます。
- 契約文書検索/一覧画面の操作は、P.26~P.27を参照し てください。

![](_page_24_Picture_11.jpeg)

### **A1. 署名がない文書の受信操作**

契約書以外の署名がない文書を受信する操作です

- 文書の発信から受信までの流れ
	- (1) 発信者が文書を登録します
	- (2)受信者が登録された文書の受取確認を実行します
	- (3)受信者が受取確認を実行後、文書は(通常)翌日に長期保管されます
- **■**操作の手順
	- ((1)発信者が文書を登録します)
	-

![](_page_25_Figure_10.jpeg)

①CECTRUST-Lightサービスにログインします。 **補足**

受取担当者

**CECTRUST Light** 

- 利用者IDとパスワードのログイン方法は、「1.契約文書の受 取確認」(P.7、手順①~③)を参照してください。
- (2)受信者が登録された文書の受取確認を実行します → △ △[トップページ]画面の「▼イリスト」に、受取 待ちの文書が表示されます。 文書の[**文書管理番号**]をクリックします。 [契約文書照会]画面が表示されます。
	- ③文書情報を確認します。「契約文書」欄の**文 書名**をクリックしてPDFファイルを開き、内容を 確認します。
	- ④問題がなければ、画面最下部の[**受取確 認**】をクリックします。 [契約文書受取]画面が表示されます。

#### **注意**

【差戻機能について】

- [**差戻**]をクリックすると、**発信者の登録担当者**に 文書が差し戻しされ、文書は表示されなくなります。
- 文書を受け取るためには、再度発信者からの操作 が必要となります。

![](_page_25_Picture_20.jpeg)

![](_page_26_Picture_1.jpeg)

## **A2. 契約文書/長期保管文書の照会**

ログインした利用者IDで関わっている契約文書は、処理状況に応じた 操作により [トップページ] 画面から照会できます

### (A)処理中の契約文書の場合

![](_page_27_Picture_150.jpeg)

![](_page_27_Picture_151.jpeg)

![](_page_27_Picture_152.jpeg)

【「受領側のみ署名有り」の場合】

- 受信者が署名を完了していない場合、契約文書の[ス テータス]は、「受領側署名待ち」です。
- 受信者が署名を完了すると「ステータス]が「完了待ち」に なります。

【ステータス「完了待ち」について】

• 「完了待ち」後の操作はありません。 定期処理で長期保管文書に移動します。 (通常「完了待ち」になった翌日には長期保管されます。)

### ▲ 2. 契約文書/長期保管文書の照会 → 全担当者

### (B)定期処理が完了し、長期保管に移動された契約文書の場合

![](_page_28_Picture_81.jpeg)

![](_page_28_Picture_4.jpeg)

②検索条件を入力または選択し[**検索**]をク リックします。 [検索結果画面]が表示されます。

#### **補足**

[長期保管契約文書検索/一覧]の検索条件には「契約締 結年月日」「契約金額」「保管開始日」の項目があります。

![](_page_28_Picture_8.jpeg)

![](_page_29_Picture_1.jpeg)

## **A3. 便利な機能一覧**

### CECTRUST-Lightの便利機能の一覧です 操作の詳細は、操作マニュアルページの「便利な機能 (PDF) 」をご参照ください

※操作マニュアルページ <http://www.construction-ec.com/cectrust-light/manual/index.html>

![](_page_29_Picture_275.jpeg)

![](_page_29_Picture_6.jpeg)

![](_page_30_Picture_1.jpeg)

## **A3. 便利な機能一覧**

![](_page_30_Picture_243.jpeg)

![](_page_31_Picture_1.jpeg)

## **A4. オプション機能一覧**

### CECTRUST-Lightのオプション機能の一覧です 操作の詳細は、操作マニュアルページの「オプション機能一覧 (PDF) 」をご参照ください

※操作マニュアルページ <http://www.construction-ec.com/cectrust-light/manual/index.html>

![](_page_31_Picture_166.jpeg)

![](_page_31_Picture_6.jpeg)

### **CECTRUST Light**

## **A4. ご登録プランとご料金負担**

CECTRUST-Lightサービスには 3つのプランが あります お取引先(お相手方)の プランによって ご利用料金負担が 異なります

料金詳細は利用規約ページの「料金表」を ご確認ください 利用規約ページ: http://www.construction-ec.com/cectrust-light/kiyaku/index.html

### **■CECTRUST-Lightサービスのプラン**

![](_page_32_Picture_257.jpeg)

### **■自社プランとお取引先プランごとのご利用料金負担**

![](_page_32_Picture_258.jpeg)

![](_page_33_Picture_0.jpeg)

【お問い合わせ窓口】 お問い合わせはメールで承っております

株式会社コンストラクション・イーシー・ドットコム CECTRUST-Lightサービス担当 Eメール:help-light@construction-ec.com